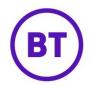

## **SOCIAL UPDATES**

The social updates facility gives you the ability to compose, post and schedule social updates from within the Portal.

| Specify your status update  | Scheduling                                                         |
|-----------------------------|--------------------------------------------------------------------|
| Post updates to in Linkador | Your current scheduled updates<br>You have no message at this time |
| What's on your mind?        |                                                                    |
|                             |                                                                    |
| Characters remaining 255    |                                                                    |
| Schedule post Post Now      |                                                                    |

 This feature is only available at venue level and you must have linked either Facebook, LinkedIn or Twitter within Management > Venues > Linked Networks tab to have this option become available. You can link all three but at least one needs to be linked for the page to appear.

| itatus Updat | es Manage your status                                                                                                    |
|--------------|----------------------------------------------------------------------------------------------------|
|              |                                                                                                    |
|              |                                                                                                    |
|              |                                                                                                    |
|              | Please link your Social Networks.                                                                                                    |
|              | You need to link your Social Networks to update your status or view status feeds. Please visit Social Setup to link your profile to a social network. |

- 2. Before entering the social update, you can select which social media this post will go out to. At the top of the screen will be small icons representing either:
  - Facebook

| Twitter  | <b>Y</b>    |
|----------|-------------|
| LinkedIn | in Linkedin |

3. If unselected the icon will go grey and the update will not go to that social media. You can have a mixture of the three, individual or all.

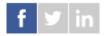

- 4. You can now enter the Social update massage in the empty field box. You are limited in characters depending on which social media is active.
  - Facebook 255 characters
  - Twitter 140 characters
  - LinkedIn 255 characters

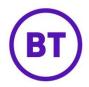

5. You also have two additional options:

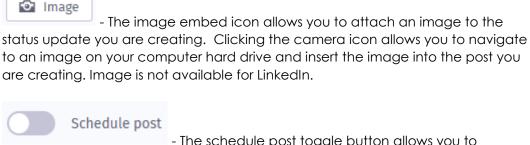

- The schedule post toggle button allows you to schedule your status updates.

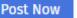

6. Now click the button. The post will now be sent instantly to the social media selected.

## Scheduling

You can schedule the social post to be sent at a later time rather than posting instantly.

- 1. Click the toggle button.
- 2. The area will expand, allowing you to set the schedule.
- 3. Click the first drop-down 'How often do you want to schedule this status'.
- 4. You can select one the following (Just once will load as default):
  - Just once
  - Daily
  - Weekly
  - Monthly
  - a) Just Once Select the time for the post to go live and set the continue until.

| Set your post schedule                                     |            |  |
|------------------------------------------------------------|------------|--|
| How often do you want to schedule this status?             |            |  |
| Just Once                                                  | v          |  |
| @ 12 • : 45 • until                                        | 18/12/2018 |  |
| Scheduled to update status Just Once @ 12:45 on 18/12/2018 |            |  |
| E-mail me when this message is posted                      |            |  |

b) **Daily** – Select the time, continue until and also if 7days a week, weekdays only or weekends only.

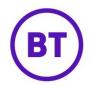

| Set your post schedule |                                                                                           |  |  |  |  |
|------------------------|-------------------------------------------------------------------------------------------|--|--|--|--|
|                        | w often do you want to schedule this status?                                              |  |  |  |  |
| D                      | Daily •                                                                                   |  |  |  |  |
| @                      | 12 • : 45 • until 18/12/2018                                                              |  |  |  |  |
| 0                      | 7 Days a week (Monday to Sunday)                                                          |  |  |  |  |
| 0                      | Weekdays only (Monday to Friday)                                                          |  |  |  |  |
| 0                      | Weekends only (Saturdays and Sundays)                                                     |  |  |  |  |
|                        | neduled to update status Daily @ 12:45, 7 Days a week (Monday to Sunday) unti<br>/12/2018 |  |  |  |  |
| $\square$              | E-mail me when this message is posted                                                     |  |  |  |  |

c) Weekly – Select the day of the week to be sent, the time and also set the continue until.

| Set your post schedule                                                   |  |  |  |
|--------------------------------------------------------------------------|--|--|--|
| How often do you want to schedule this status?                           |  |  |  |
| Weekly •                                                                 |  |  |  |
| Every Monday 🔻                                                           |  |  |  |
| [12 ▼ : 45 ▼ until 18/12/2018 [18/12/2018]                               |  |  |  |
| Scheduled to update status Weekly, every Monday @ 12:45 until 18/12/2018 |  |  |  |
| E-mail me when this message is posted                                    |  |  |  |

d) **Monthly** – Set the day of the month for the post to go live, from 1<sup>st</sup> – 31<sup>st</sup>. The time and set the continue until.

| Set your post schedule                                                                |  |  |  |  |
|---------------------------------------------------------------------------------------|--|--|--|--|
| How often do you want to schedule this status?                                        |  |  |  |  |
| Monthly •                                                                             |  |  |  |  |
| On 1st • of every month                                                               |  |  |  |  |
| @ 12 ▼ : 45 ▼ until 18/12/2018                                                        |  |  |  |  |
| Scheduled to update status Monthly on the 1st of every month @ 12:45 until 18/12/2018 |  |  |  |  |
| E-mail me when this message is posted                                                 |  |  |  |  |

5. At the bottom of every option is a tick box 'E-mail me when this message is posted' If ticked an e-mail will be sent advised the social post is now live.

|    | E-mail me when                            | E-mail me when this message is posted |         |  |
|----|-------------------------------------------|---------------------------------------|---------|--|
| C  | Once the details have been set eligit the | Save                                  | button  |  |
| 6. | Once the details have been set, click the |                                       | button. |  |

7. Any scheduled posts will be displayed on the right of the screen. It will display the following:

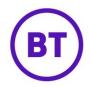

- The message
- Schedule starts
- Networks
- Edit
- Delete